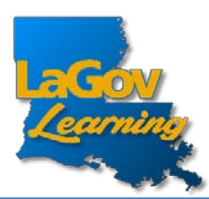

• To log into LAGOV LEARNING, use the URL below <https://lagoverp.doa.louisiana.gov/learningext>

orscanthisQRcode:

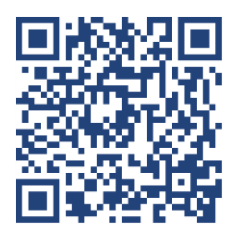

• Once this screen appears, select "Sign In".

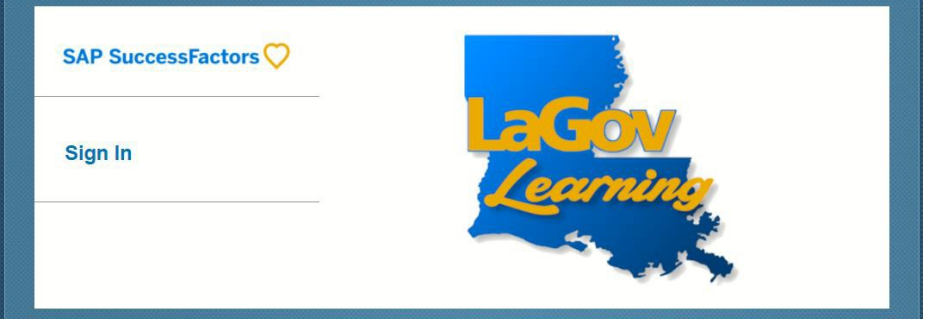

• Next,typeinyourHID.

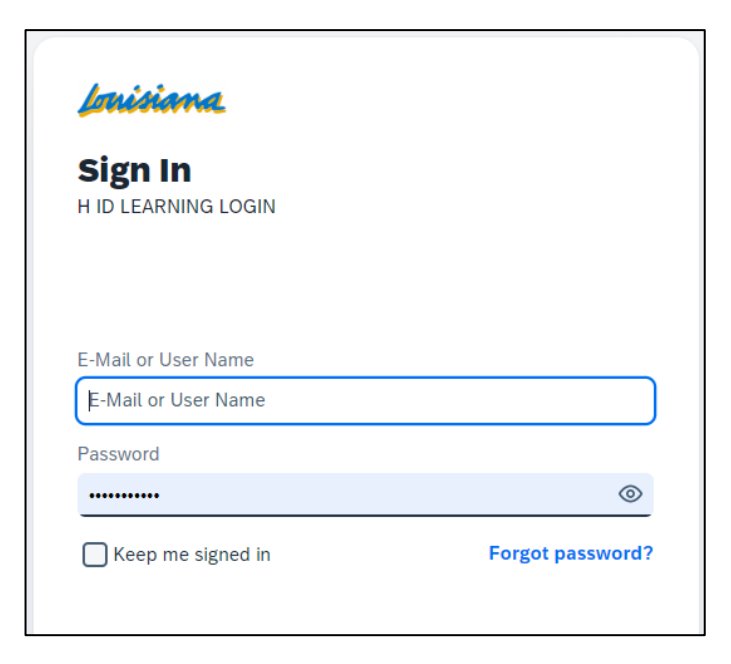

Forgotor need to create an initial Password? Click the Forgot password? link at the bottom of the Login screen.

• In the search bar, under the Find Learning section, type "P-card" and click Go.

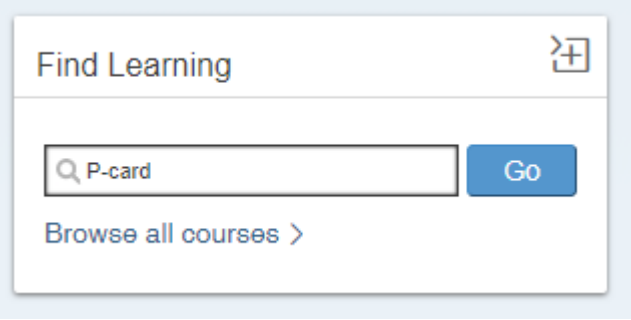

• Select the course which is applicable to your P-card program participation level and assign it to yourself by clicking the "Assign to me" button:

Assign to Me >

- o If you are a Cardholder, select the Cardholder course
- o If you are an Approver, select the Approver course
- o If you are both a Cardholder and an Approver, you will only be required to take the Approver course; so please select the Approver course.
- Once your training is complete. Please print the completion certificate and turn it in to the P-Card Program Administrator.